# IF IT WORX, IT'S ww.klumper.de Bedienungsanleitung ad-

**aOrate** Mit Sicherheit rund ums Drucken alles im Blick!

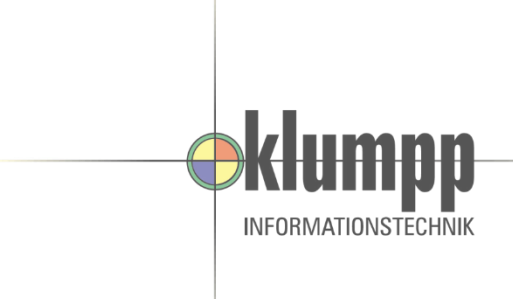

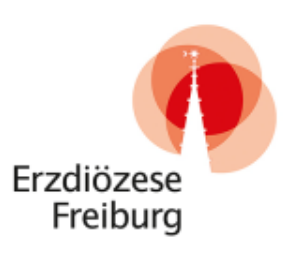

# **Bedienungsanleitung aQrate Sicheres Drucken, Scannen, Kopieren und Faxen mit den multifunktionalen UTAX Systemen.**

<span id="page-0-0"></span>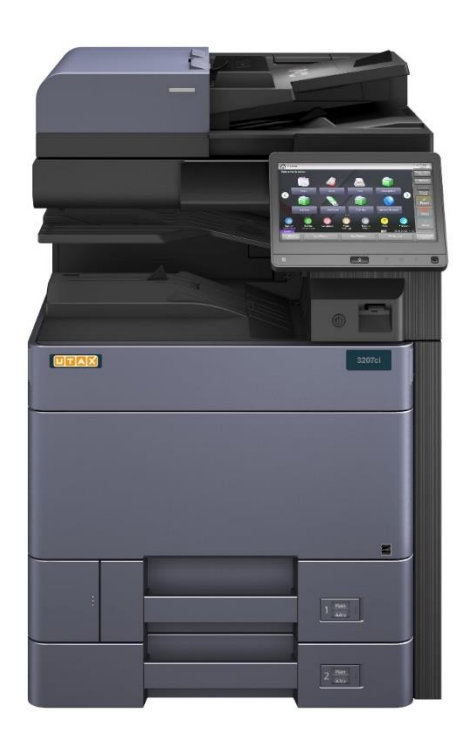

# **Inhaltsverzeichnis**

#### **1. Benutzerauthentifizierung am multifunktionalen System**

- 1.1 [Anmelden mit Ihrer persönlichen PIN](#page-1-0)
- 1.2 [Anmelden mit Ihrem RFID Transponder](#page-2-0)

# **2. Sicheres Drucken mit Benutzerauthentifizierung**

- 2.1 [Druckerauswahl](#page-5-0)
- 2.2 Auswahl der Papierkassette [und erweiterte Einstellungen](#page-6-0)

# **3. Ausgabe und Verwaltung von Druckaufträgen**

- 3.1 [Ausgabe aller gesendeten Druckaufträgen](#page-7-0)
- 3.2 [Ändern von Druckaufträgen](#page-8-0)
- 3.3 [Löschen von Druckaufträgen](#page-10-0)

# **4. Kopieren und Faxen**

- 4.1 [Aufrufen des Bedienfelds Kopie](#page-11-0)
- 4.2 [Erstellen einer Kopie mit der Funktion Easy Copy](#page-12-0)
- 4.3 [Aufrufen des Bedienfelds Fax](#page-13-0)

# **5. Scannen mit der Anwendung Autostore und Easy Scan**

- 5.1 Start [der Anwendung Autostore](#page-14-0) (Scannen mit Texterkennung)
- 5.2 [Ändern der Scaneinstellungen](#page-16-0)
- <span id="page-1-0"></span>5.3 [Scannen mit der Funktion Easy Scan -](#page-17-0) E-Mail

# **1. Benutzerauthentifizierung am multifunktionalen System**

#### Authentif./ Abmelden Systemmenü<br>/Zähler IF IT WORX, IT'S UTAX Unterbrechen 1  $\overline{2}$ 3 Zifferntastatur **EEE** 5 6 B  $\overline{\bf{4}}$  $P/N$ Zurücks 8 9  $\circledcirc$ Stopp 0 €  $\checkmark$ Zur Anmeldung PIN eingeben oder Karte vorhalten Start  $\begin{array}{|c|c|c|c|c|}\n\hline\n\text{100} & \text{129/06/2020} & \text{10:30}\n\end{array}$ **Statu** Status/<br>Druckabbr Anzeige<br>vergrößern Kopierfunktion Sendefunktion **FAX-Funktion**

Geben Sie Ihre 5-stellige Pin, welche Sie per E-Mail erhalten haben über die Ziffern des Displays ein und bestätigen Sie mit der Schaltfläche "OK". Sie gelangen nun auf den Startbildschirm des UTAX Systems.

<span id="page-2-0"></span>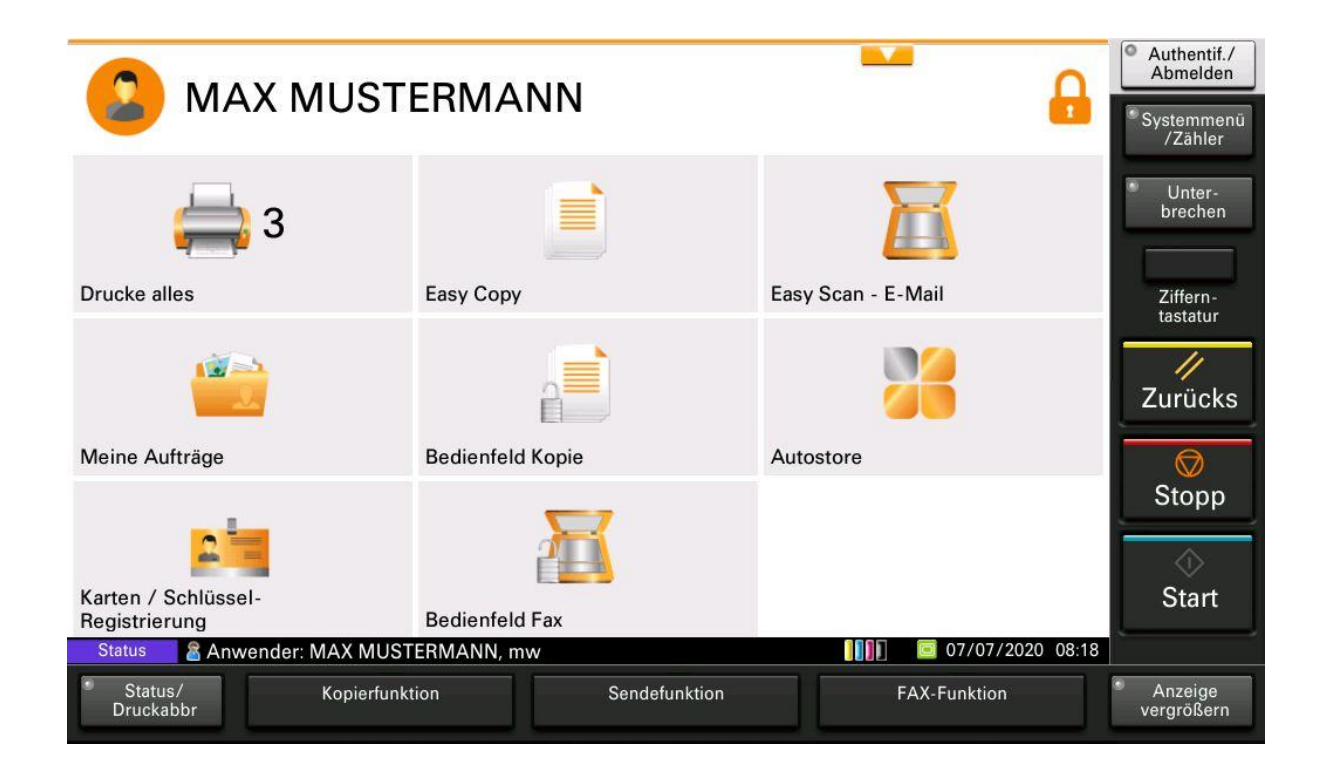

# **1.1 Anmelden mit Ihrer persönlichen PIN**

# **1.2 Anmelden mit Ihrem RFID Transponder**

Vor der Erstanmeldung mit Ihrem RFID Transponder an den UTAX Systemen, müssen Sie diesen zunächst registrieren. Geben Sie hierzu Ihre 5-stellige Pin, welche Sie per E-Mail erhalten haben über die Ziffern des Displays ein und bestätigen Sie mit der Schaltfläche "OK".

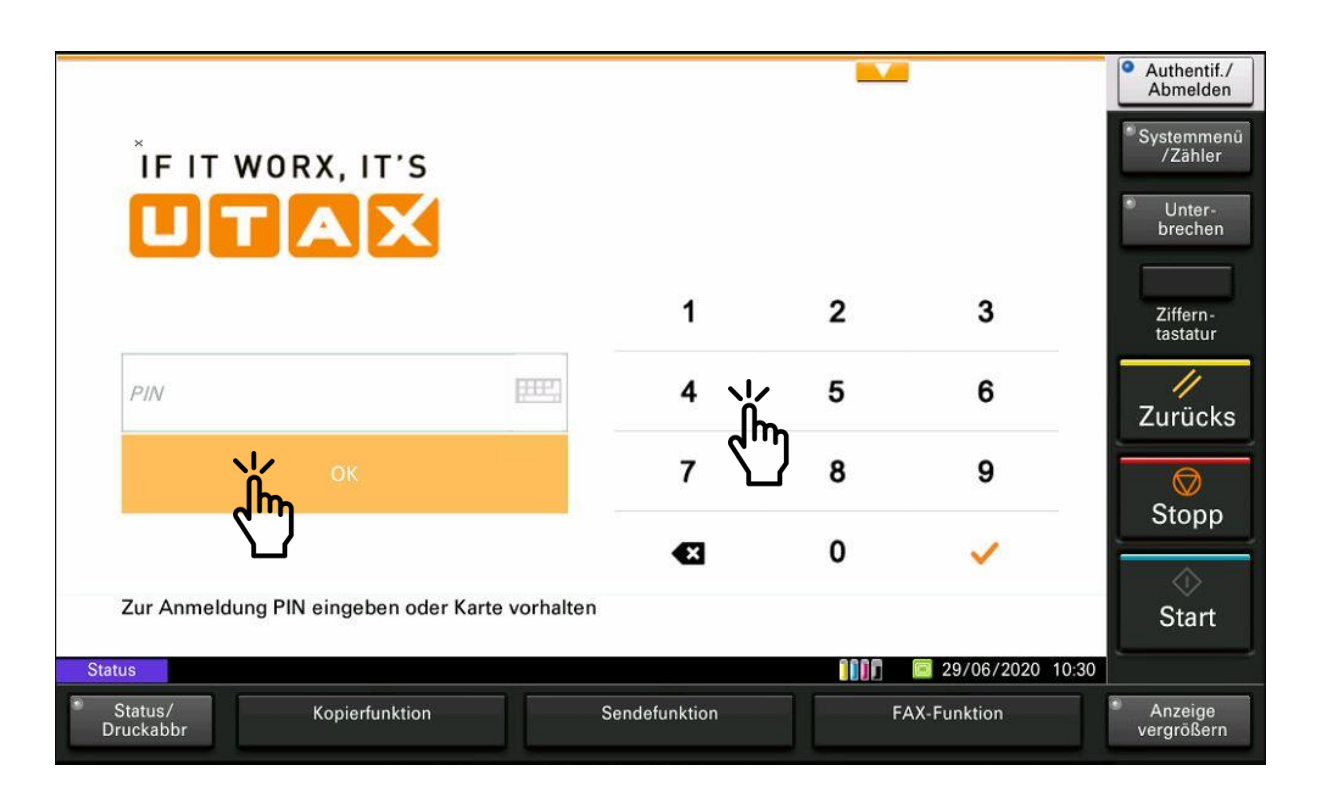

Sie gelangen nun auf den Startbildschirm des Systems. Wählen Sie die Schaltfläche "Karten / Schlüssel-Registrierung" aus.

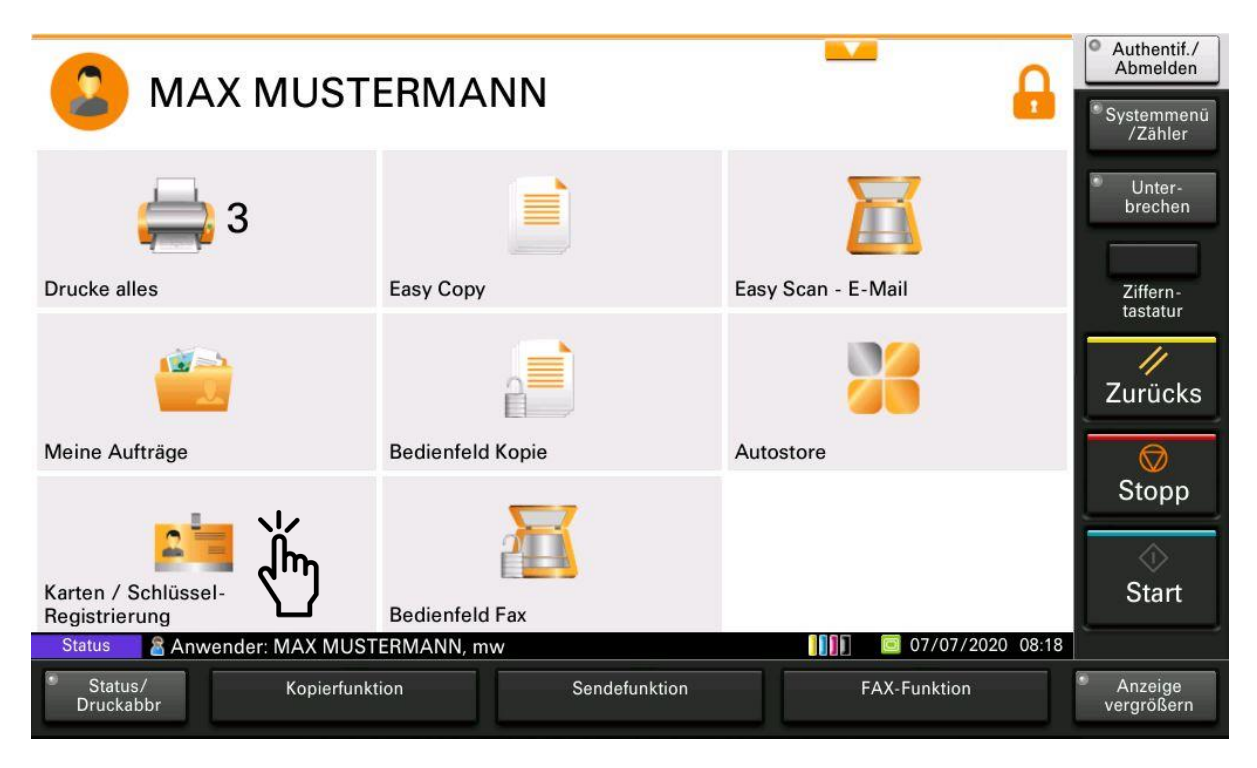

#### Sie erhalten folgende Meldung:

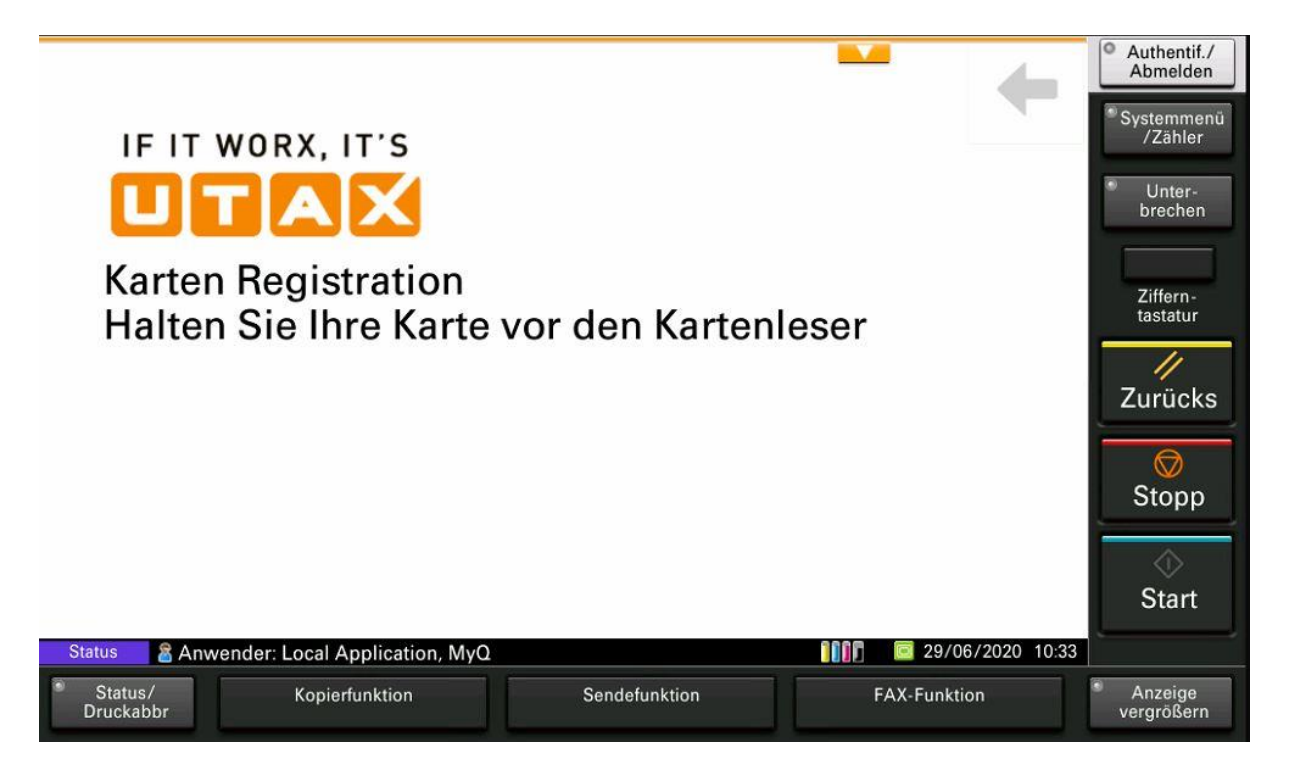

Halten Sie nun Ihren RFID Transponder mit der grauen Fläche an den Chip-Kartenleser des UTAX Systems im rot markierten Bereich.

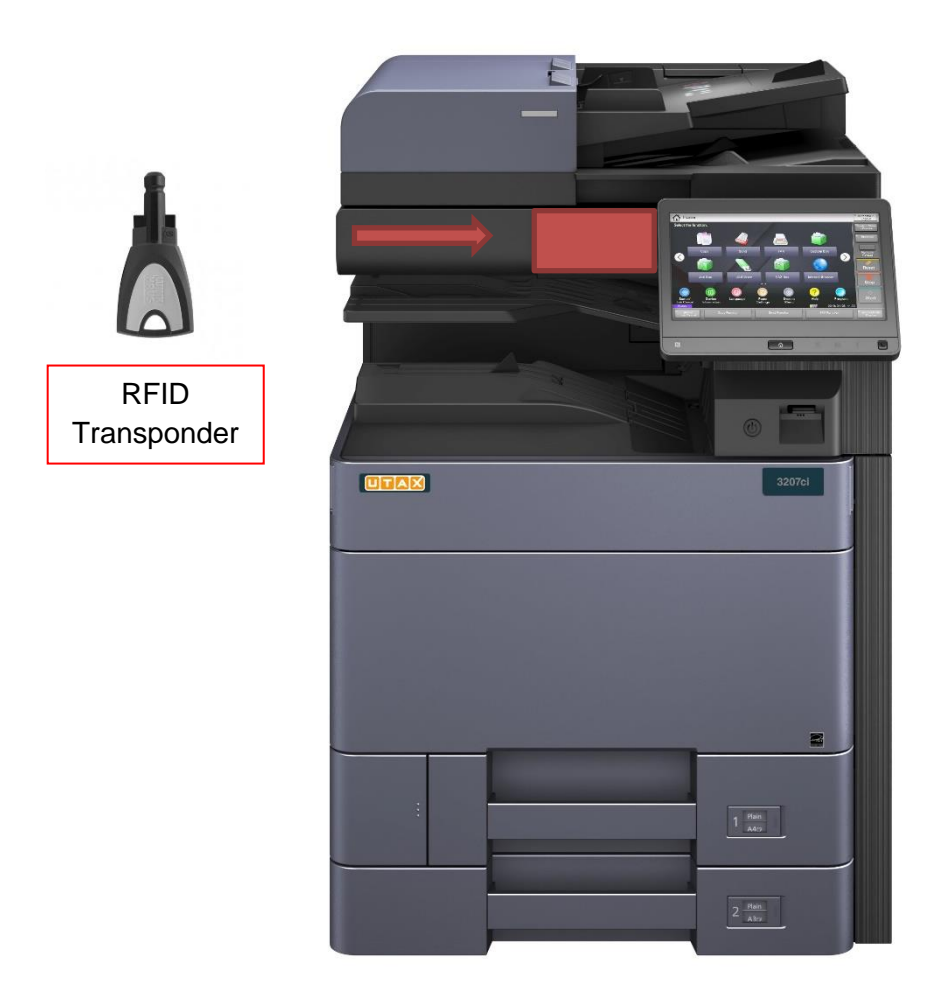

Nach erfolgreicher Registrierung erhalten sie folgende Meldung :

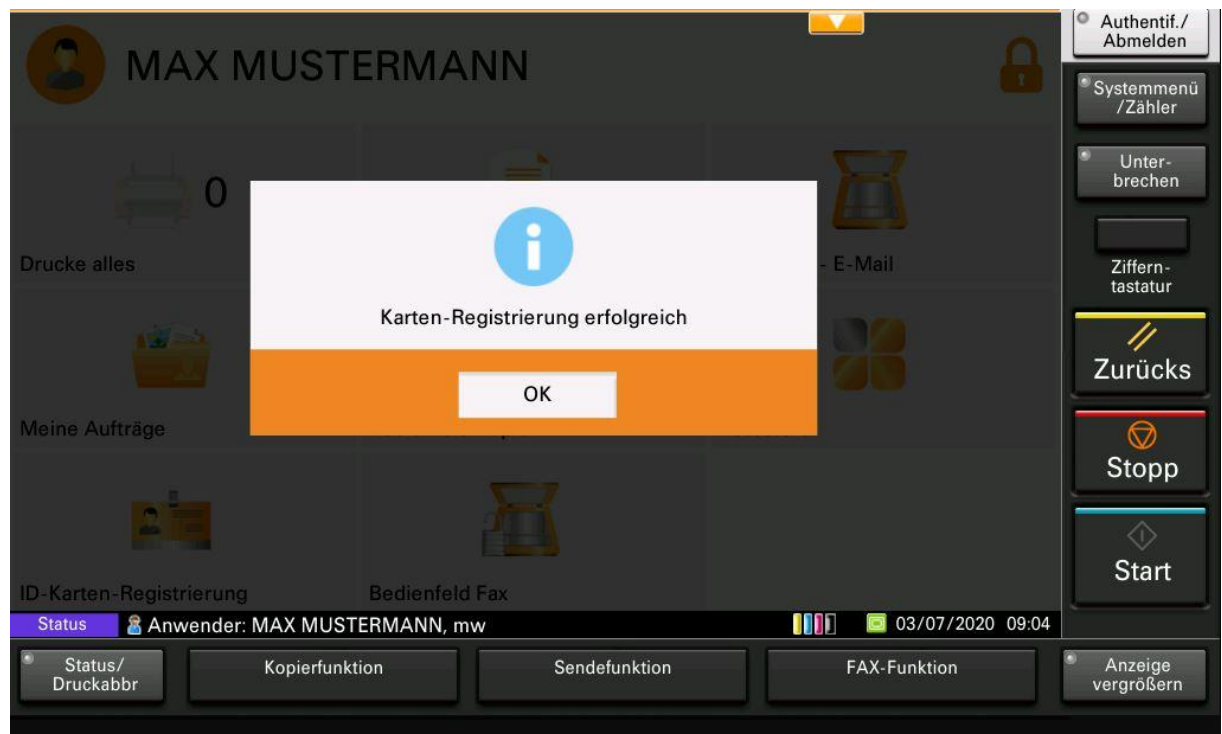

<span id="page-5-0"></span>Sie können Sich ab sofort mit Ihrem RFID Transponder an jedem beliebigen aQrate integrierten multifunktionalen UTAX Systems des Ordinariats anmelden.

# **2. Sicheres Drucken mit Benutzerauthentifizierung**

#### **2.1 Druckerauswahl**

Wählen Sie zum Drucken aus Ihrer Anwendung Druckkopierer für den Schwarz/Weiß Druck oder Druckkopierer Farbe für Farbausdrucke.

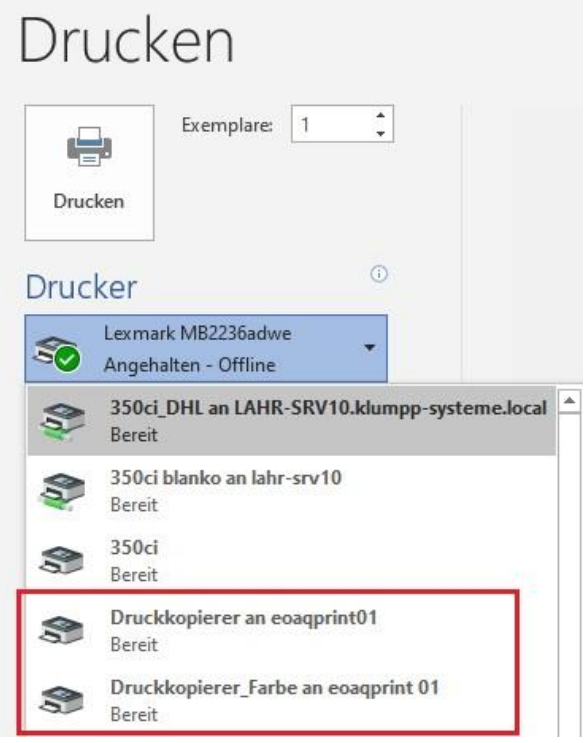

#### <span id="page-6-0"></span>**2.2 Auswahl der Papierkassette und erweiterte Einstellungen**

Nach Auswahl des Druckers gelangen Sie über die Schaltfläche "Druckereigenschaften" in die erweiterten Druckereinstellungen.

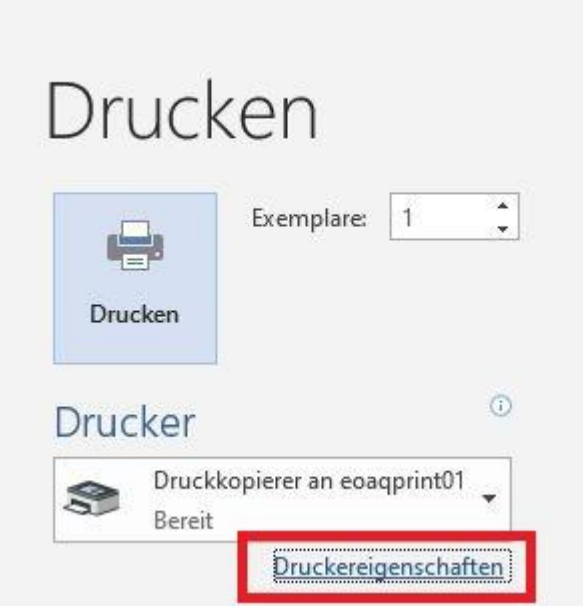

Über das Dropdown Menü "Quelle" können Sie nun die von Ihnen benötigte Papierkassette ansteuern und weitere Einstellungen für den Druckauftrag vornehmen. Bestätigen Sie die Auswahl der Papierkassette und der weiteren Druckeinstellungen mit der Schaltfläche "OK"

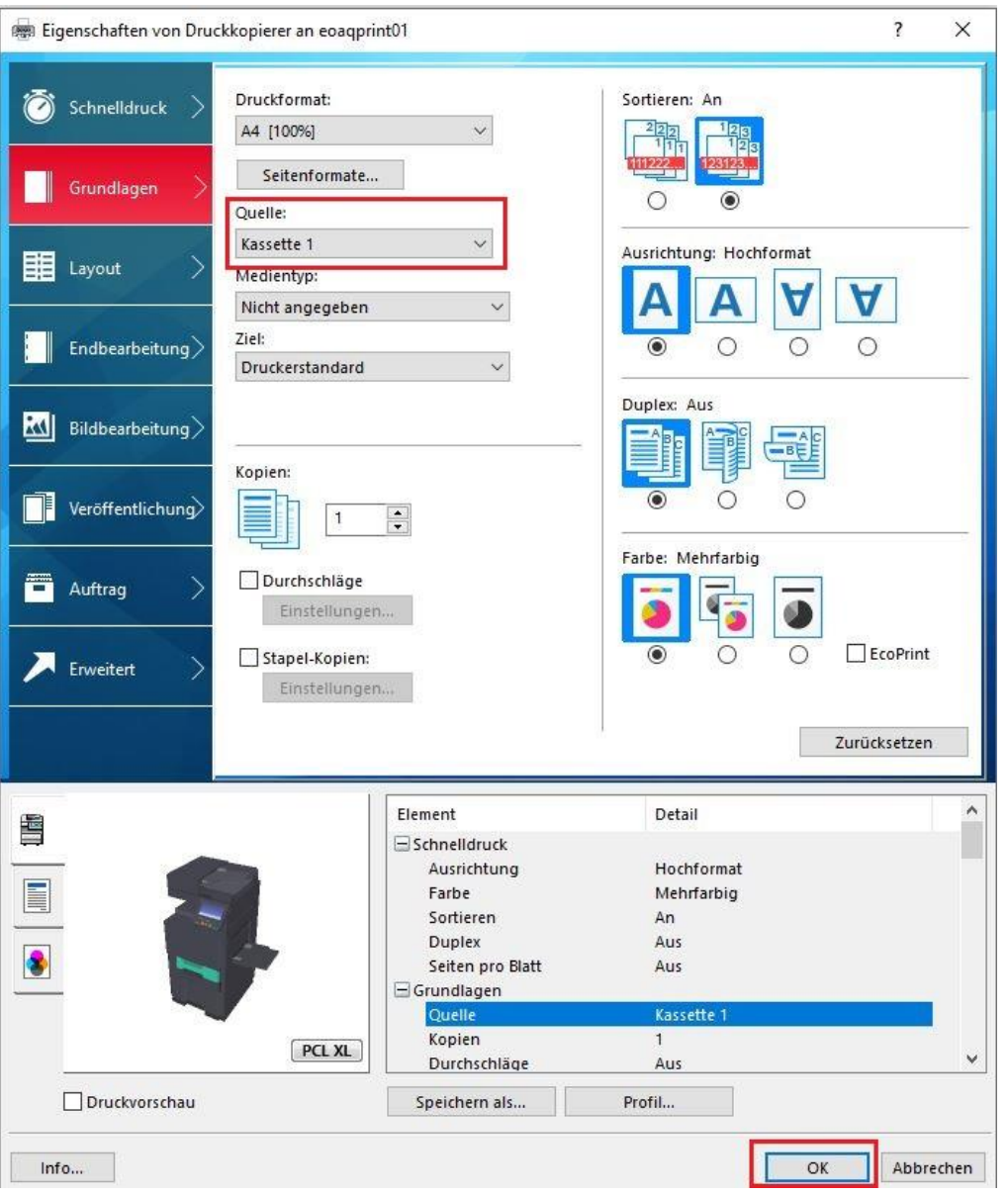

<span id="page-7-0"></span>Nachdem Sie den Druckjob gesendet haben, können Sie diesen nach entsprechender Benutzerauthentifizierung (Pin oder RFID Chip), an jedem beliebigen, eingebundenem multifunktionalen UTAX System ausgeben lassen.

# **3. Sicheres Drucken mit Benutzerauthentifizierung**

#### **3.1 Ausgabe aller gesendeten Druckaufträgen**

Nach erfolgter Benutzerauthentifizierung am multifunktionalen System können Sie sich über die Schaltfläche "Drucke alles" alle gesendeten Druckaufträge ausgeben lassen.

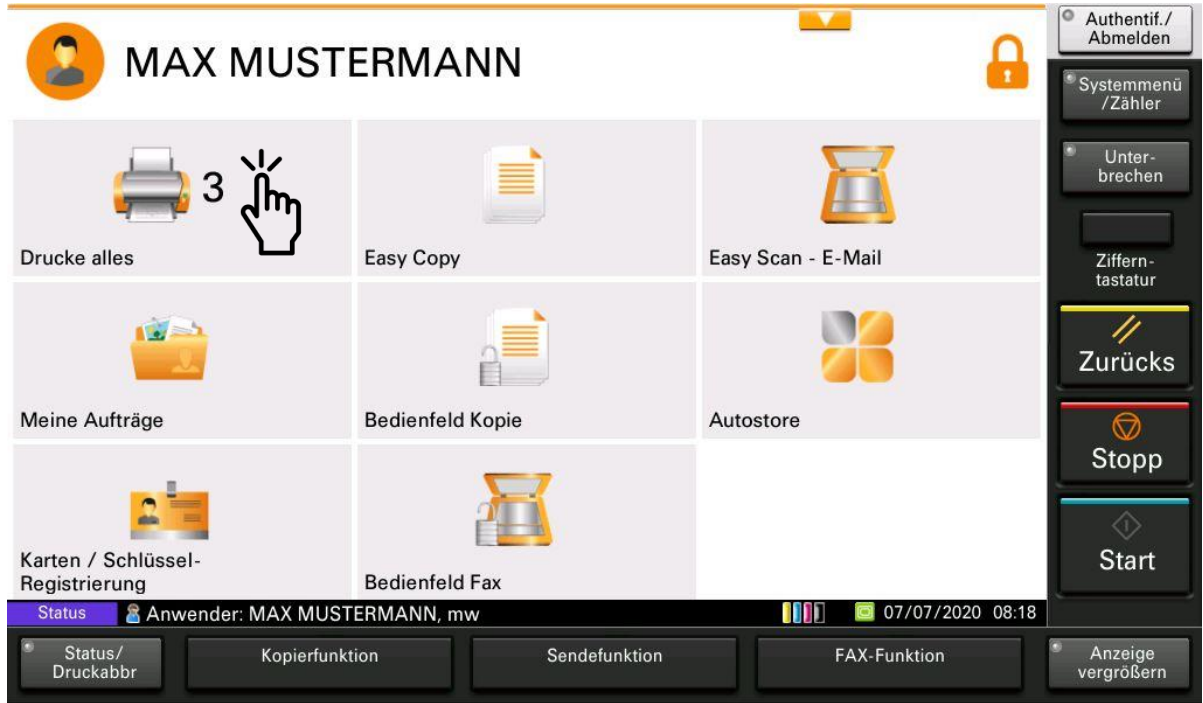

# <span id="page-8-0"></span>**3.2 Ändern von Druckaufträgen**

Zum Ändern Ihrer gesendeten Druckaufträgen wählen sie bitte die Schalfläche "Meine Aufträge" aus.

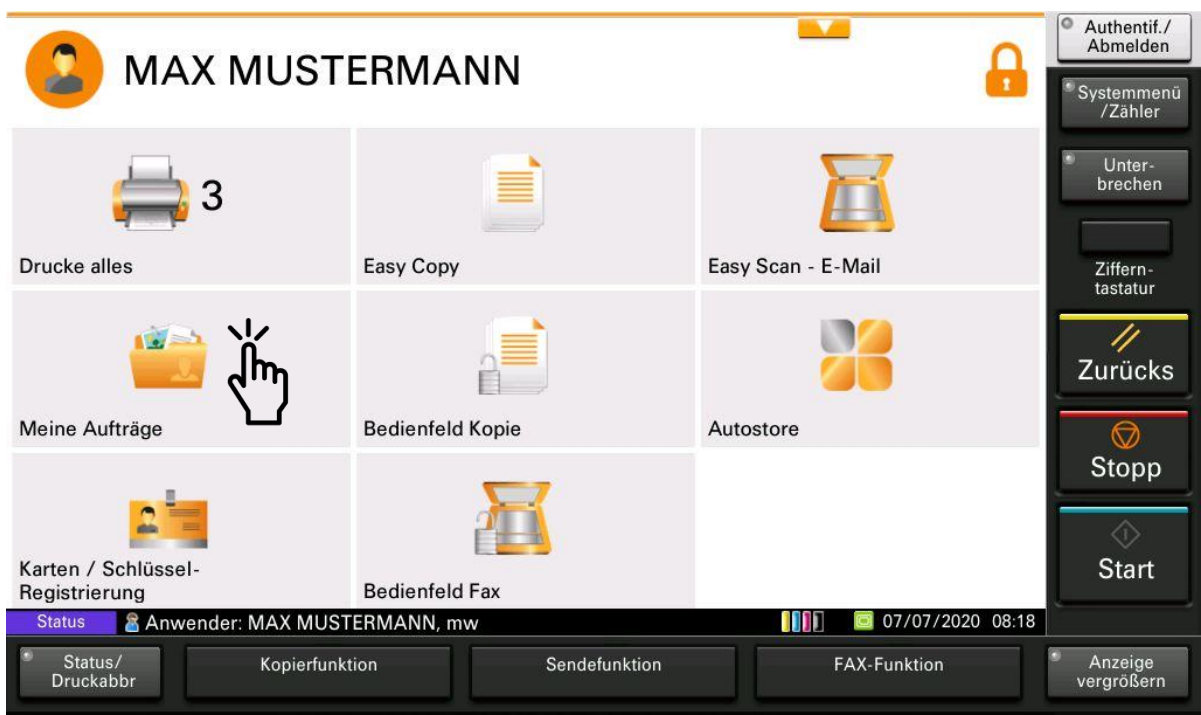

Sie sehen nun eine Übersicht der von Ihnen gesendeten Druckaufträgen.

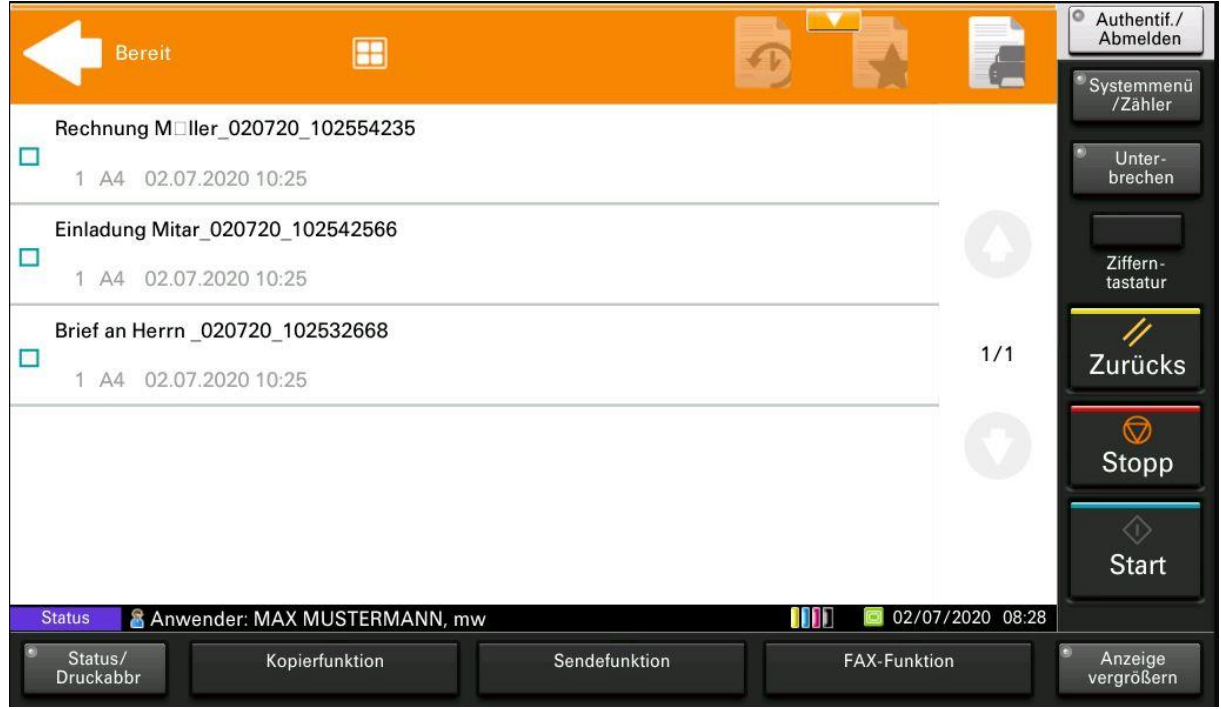

Markieren sie den Druckauftrag welchen Sie ändern möchten, und wählen Sie die Schaltfläche für die Auftragseinstellungen.

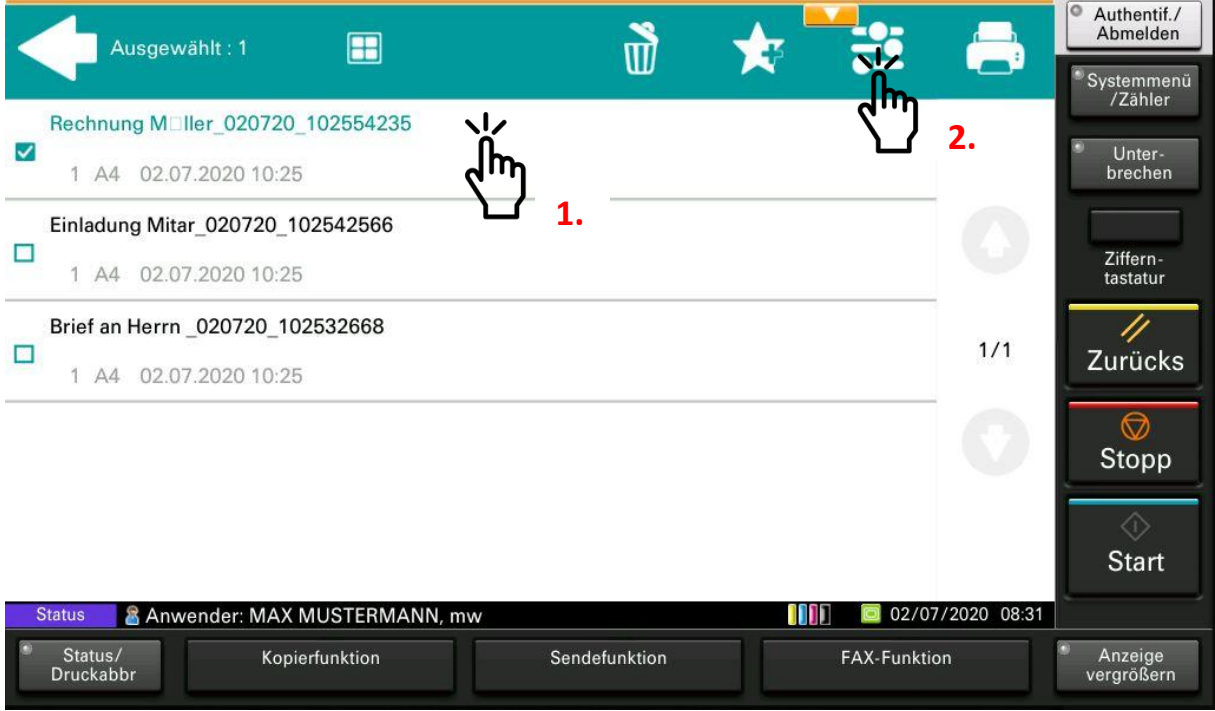

Sie können nun noch Einstellungen an Ihrem Druckauftrag vornehmen. Bestätigen Sie die Einstellungen durch Auswahl des orangefarbenen Häkchens. Der Druckauftrag wird danach automatisch ausgegeben.

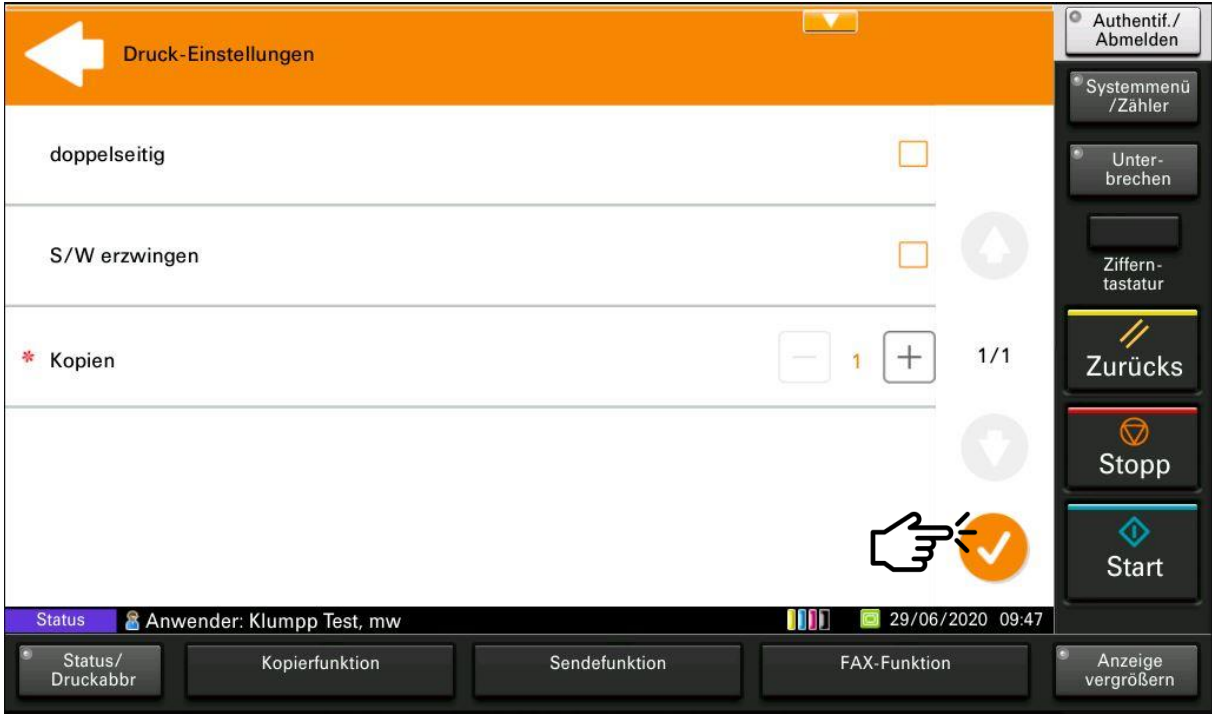

Möchten Sie einzelne Druckaufträge ausgeben ohne Einstellungen vorzunehmen, dann wählen Sie diese aus und bestätigen Sie den Ausdruck über das Druckersymbol.

<span id="page-10-0"></span>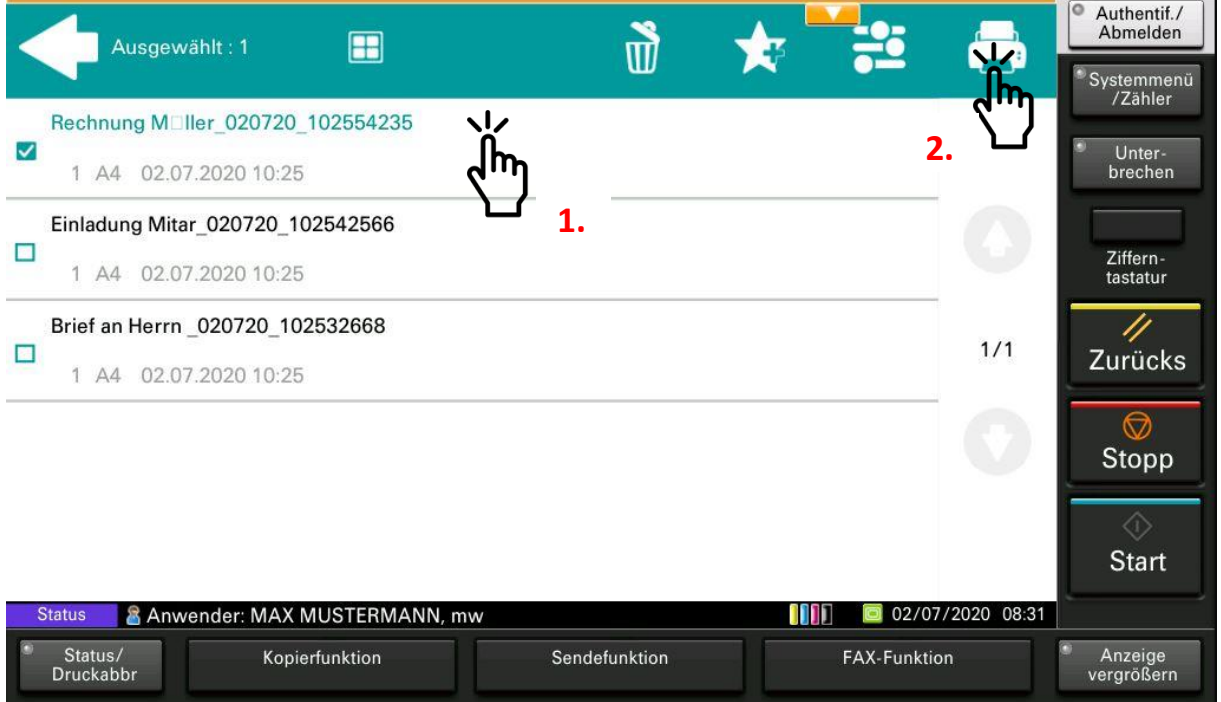

# **3.3 Löschen von Druckaufträgen**

Zum Löschen von gesendeten Druckaufträgen markieren Sie diese und wählen anschließend das Symbol zum Löschen des Druckauftrags aus.

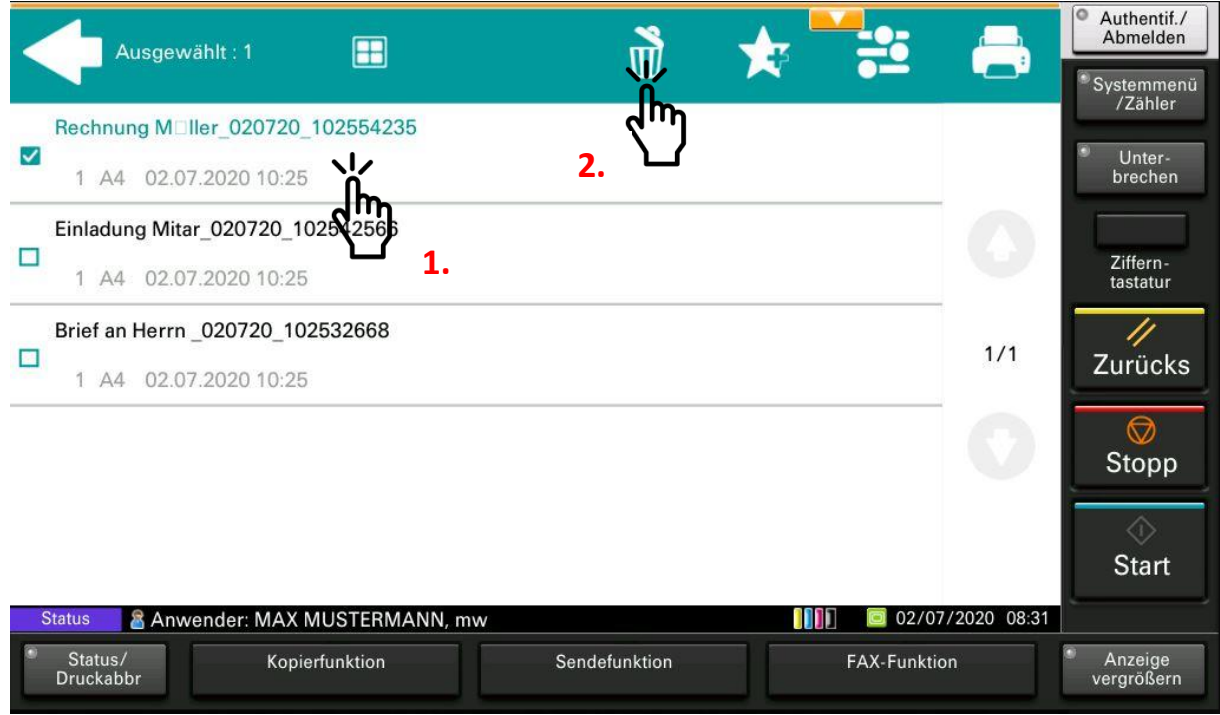

#### Bestätigen Sie das Löschen des Druckauftrags mit der Schaltfläche "Ja"

<span id="page-11-0"></span>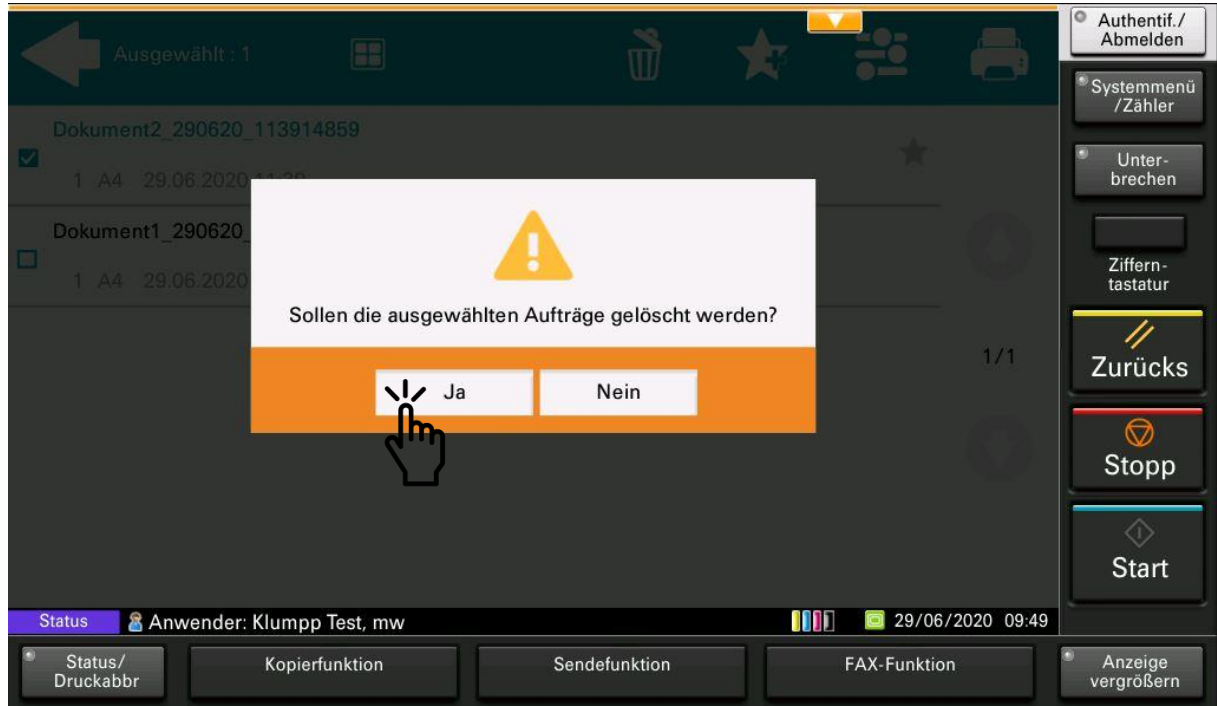

# **4. Kopieren und Faxen**

#### **4.1 Aufrufen des Bedienfelds Kopie**

Zum Aufrufen der Kopierfunktion wählen Sie bitte die Schaltfläche "Bedienfeld Kopie"

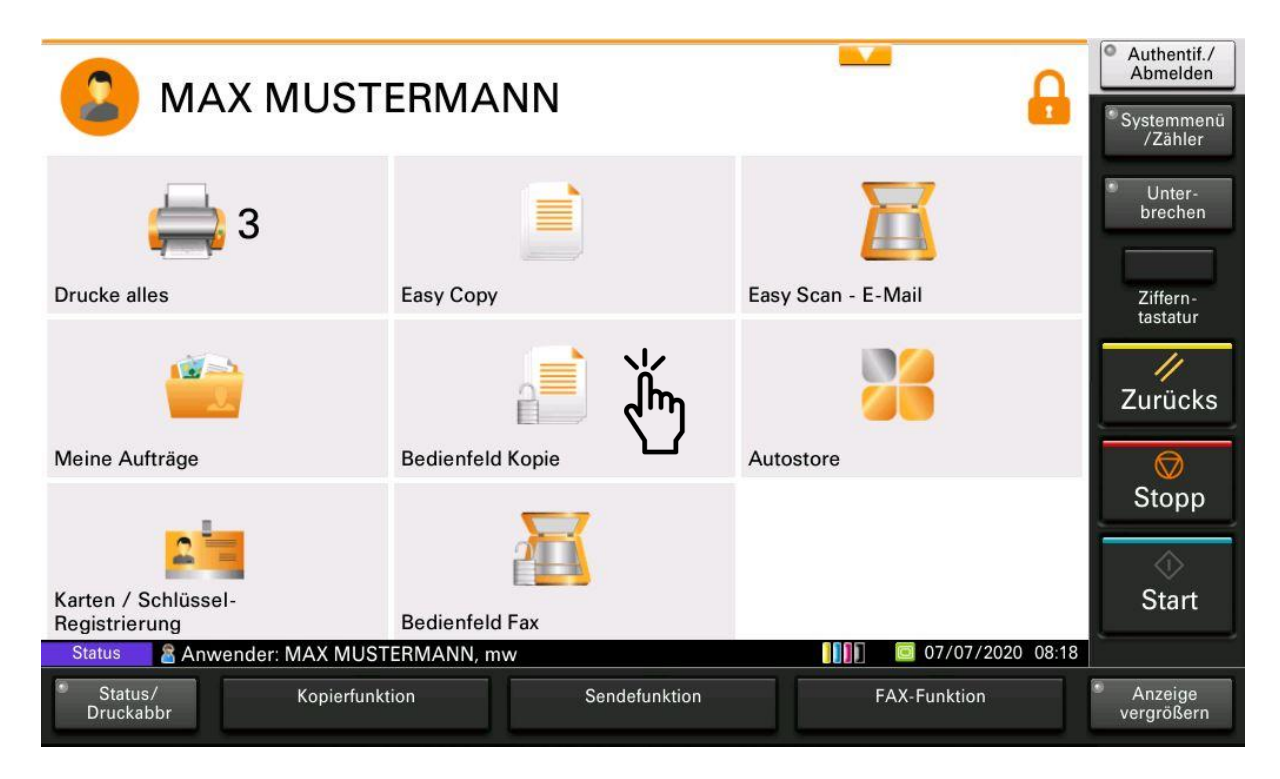

#### Sie gelangen nun in die Ihnen bekannte Kopierfunktion des Systems

<span id="page-12-0"></span>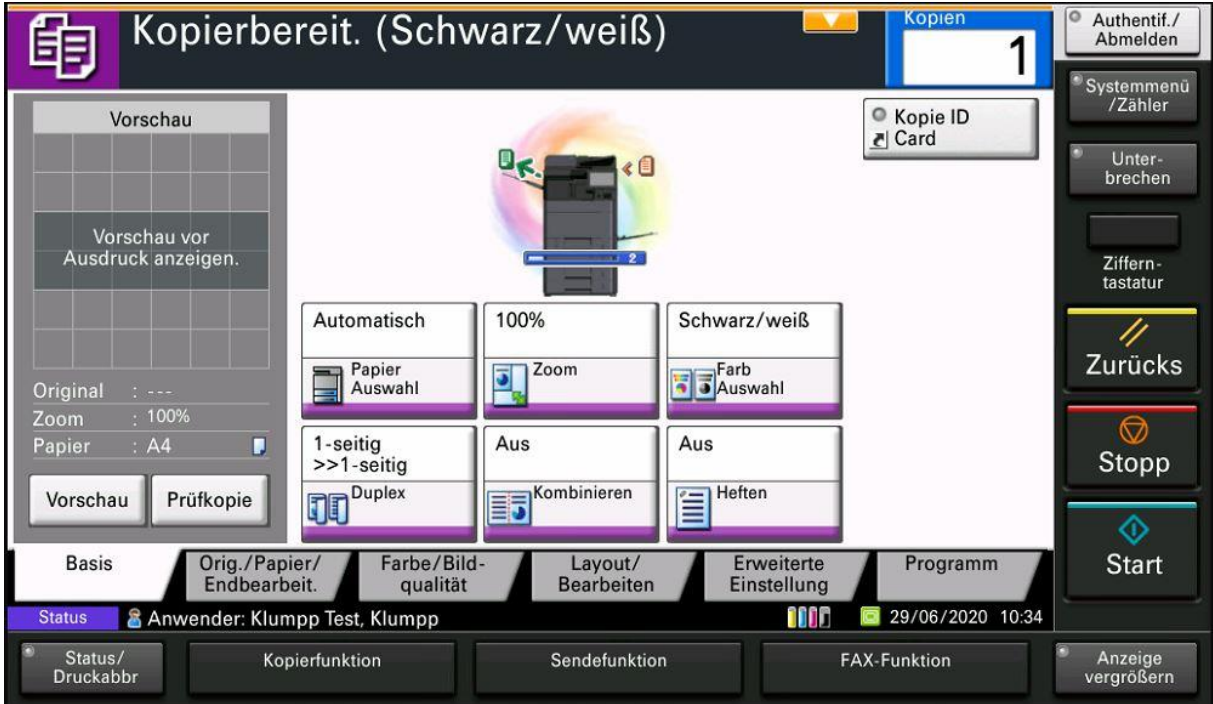

#### **4.2 Erstellen einer Kopie mit der Funktion Easy Copy**

Mit der Funktion Easy Copy erstellen Sie eine Schnellkopie ohne das Bedienfeld Kopie aufrufen zu müssen. Legen Sie hierzu das Originaldokument in den Vorlageneinzug und wählen Sie die Schaltfläche "Easy Copy". Ihre Kopie wird nun mit den Standardeinstellungen erstellt.

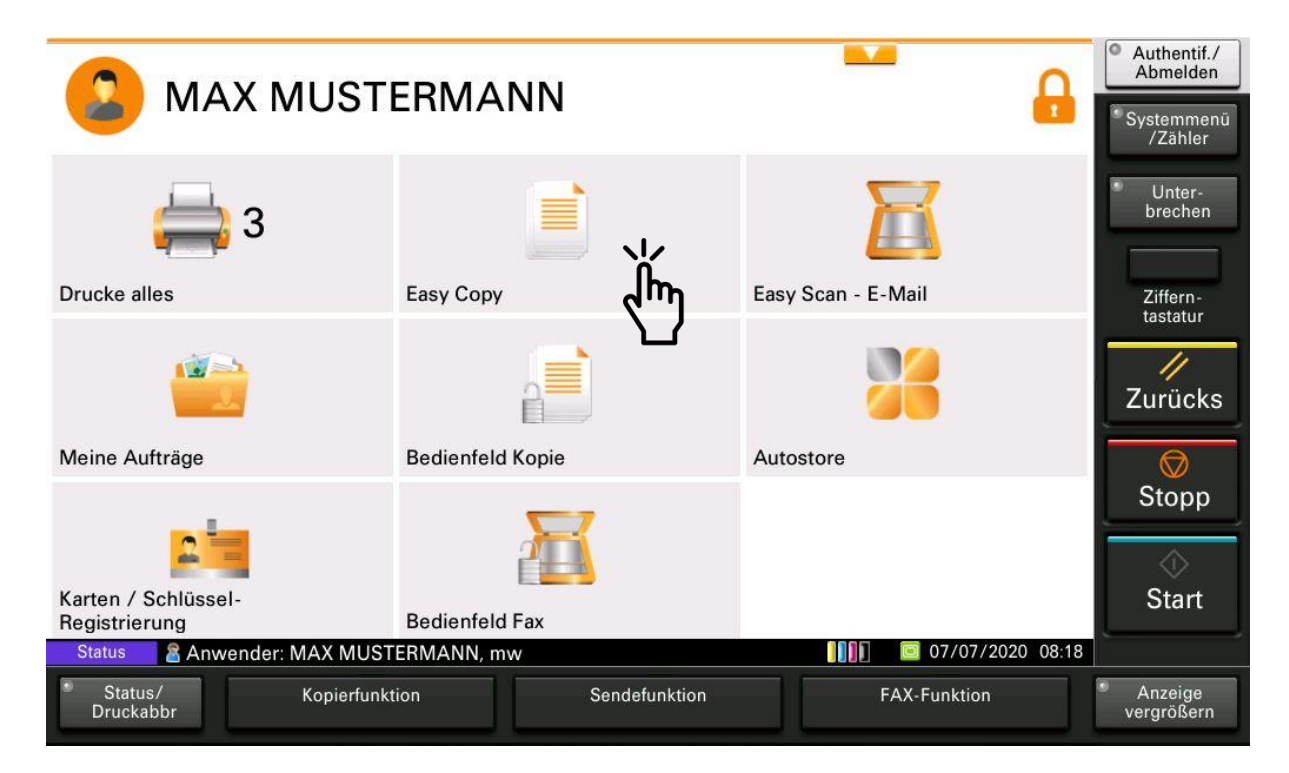

# <span id="page-13-0"></span>**4.3 Aufrufen des Bedienfelds Fax (Nur an Systemen mit Fax)**

Zum Aufrufen der Faxfunktion wählen Sie bitte die Schaltfläche "Bedienfeld Fax" aus. Die Faxfunktion ist nur an Systemen mit Fax-Modul verfügbar.

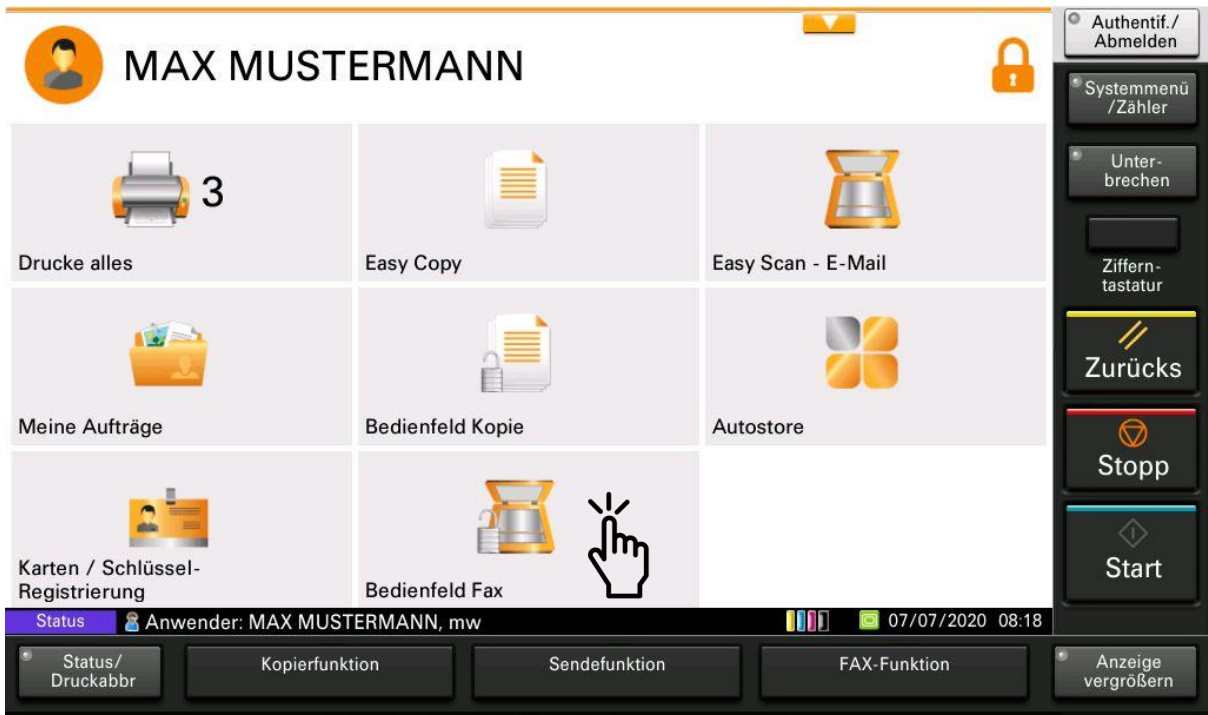

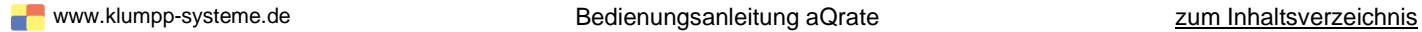

Sie gelangen nun in die Ihnen bekannte Faxfunktion:

<span id="page-14-0"></span>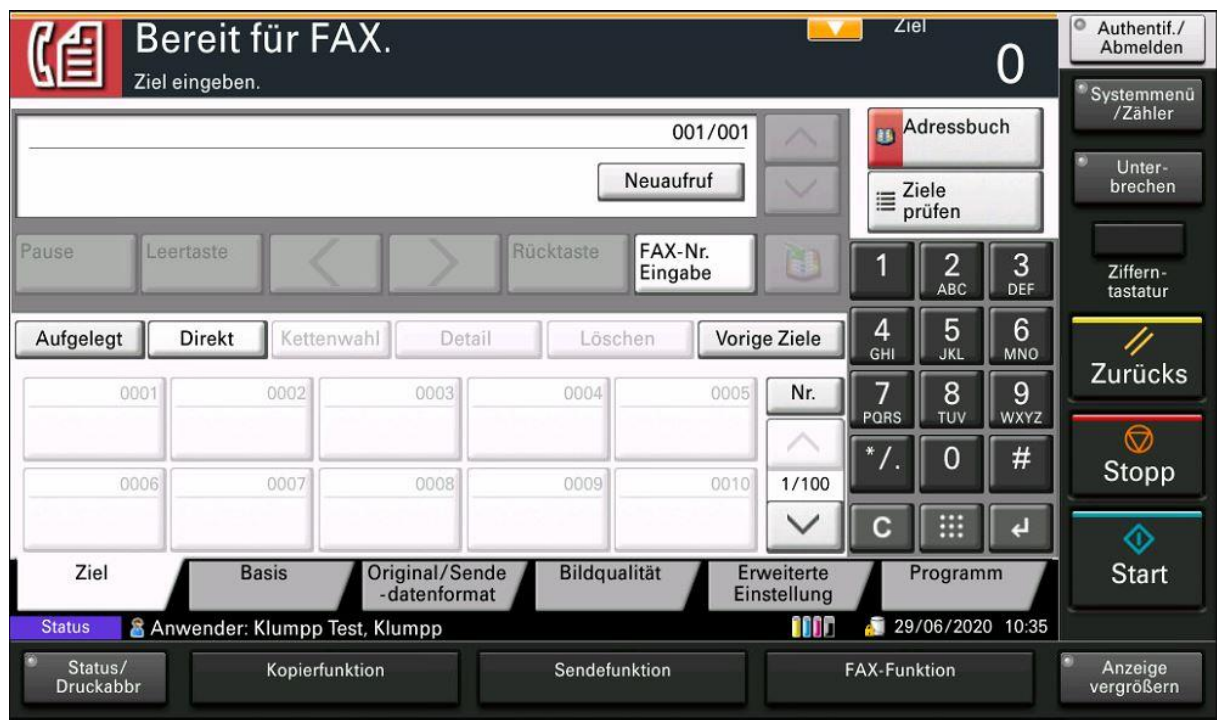

# **5. Scannen mit der Anwendung Autostore und Easy Scan**

# **5.1 Start der Anwendung Autostore (Scannen mit Texterkennung)**

Zum Aufrufen der Scanfunktion über die Anwendung Autostore wählen Sie bitte die Schaltfläche "Autostore" aus.

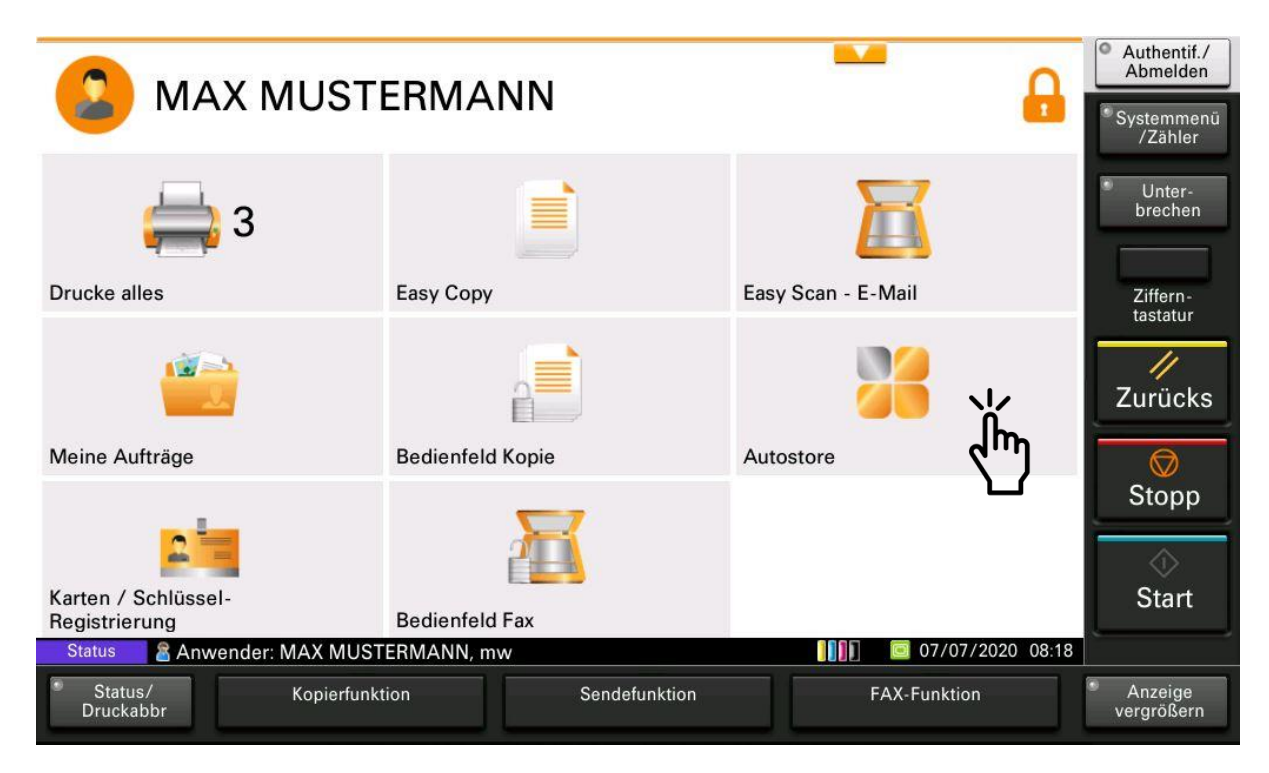

Wählen Sie ein Zieldateiformat aus. Die Dateiformate PDF / WORD / EXCEL werden an Ihre persönliche E-Mail-Adresse gesendet. Die Formate JPEG und TIFF werden im Zentralen Scanordner gespeichert.

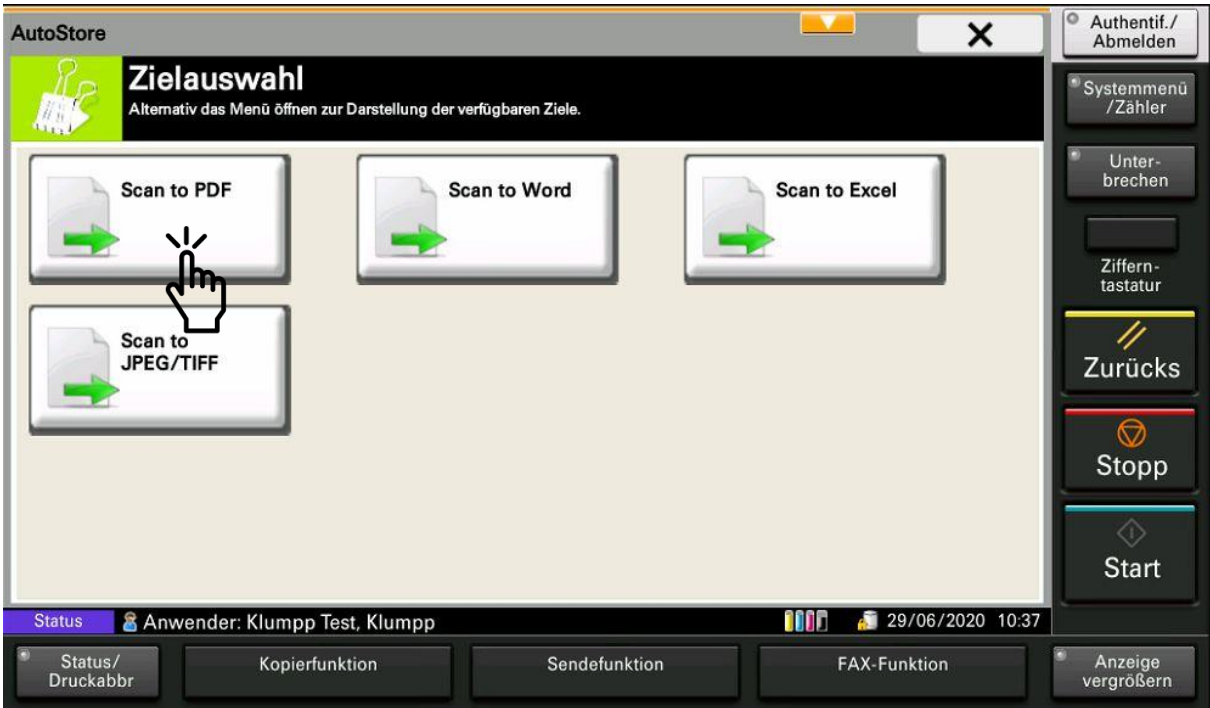

Starten Sie den Scanvorgang mit der Start Taste.

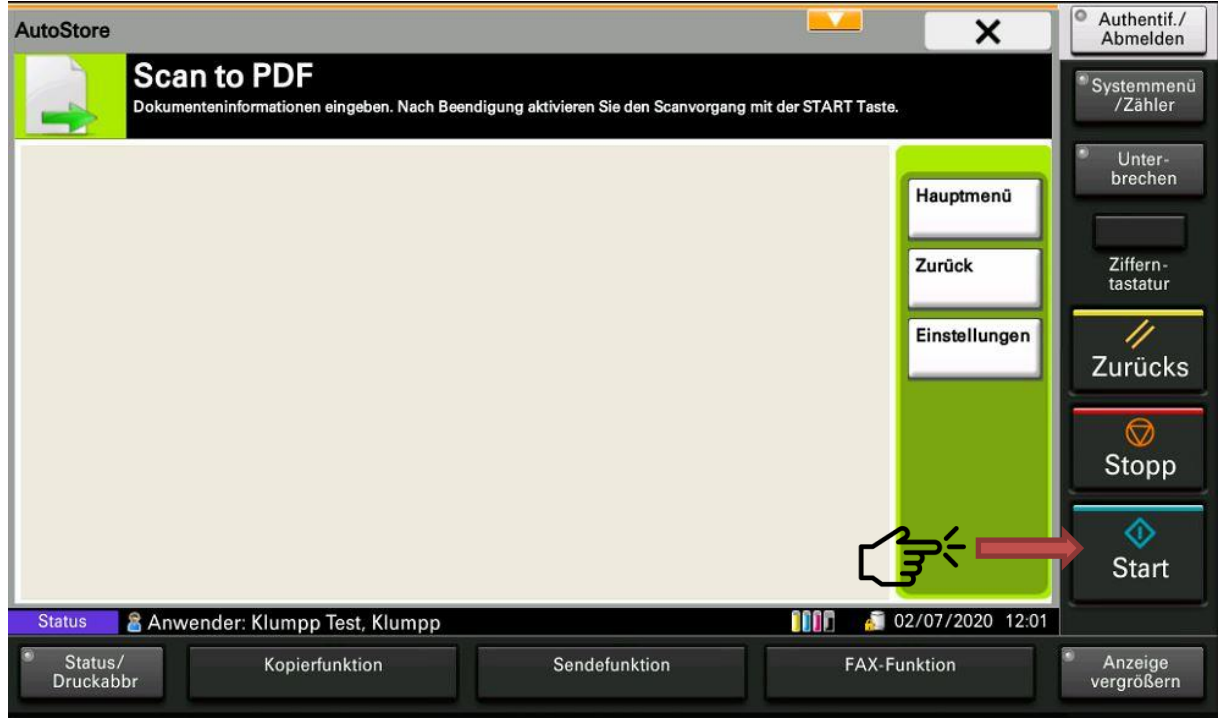

# <span id="page-16-0"></span>**5.2 Änderungen der Scaneinstellungen**

Falls Sie Änderungen an den Standardeinstellungen für Scans vornehmen wollen wählen Sie bitte nach der Auswahl des Dateiformats die Schaltfläche Einstellungen aus.

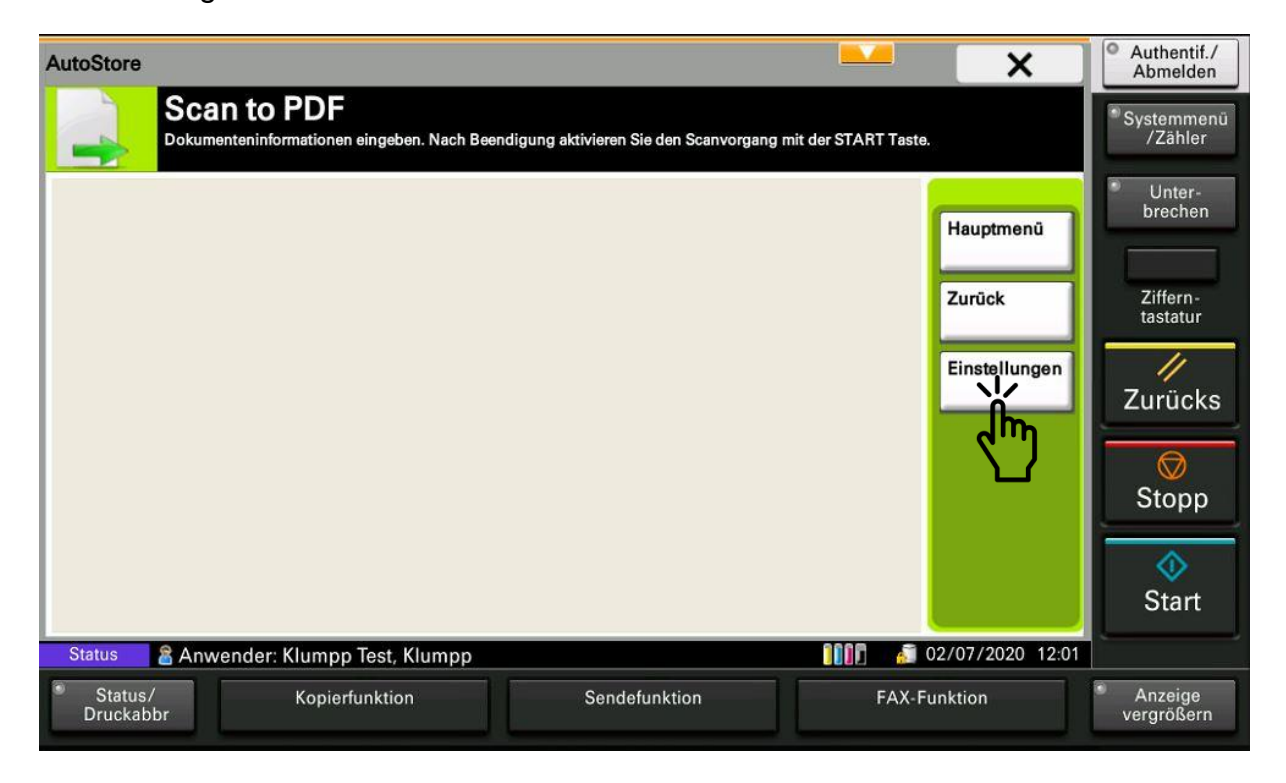

Sie können nun die gewünschten Einstellungen vornehmen und mit der Schaltfläche "schließen" übernehmen.

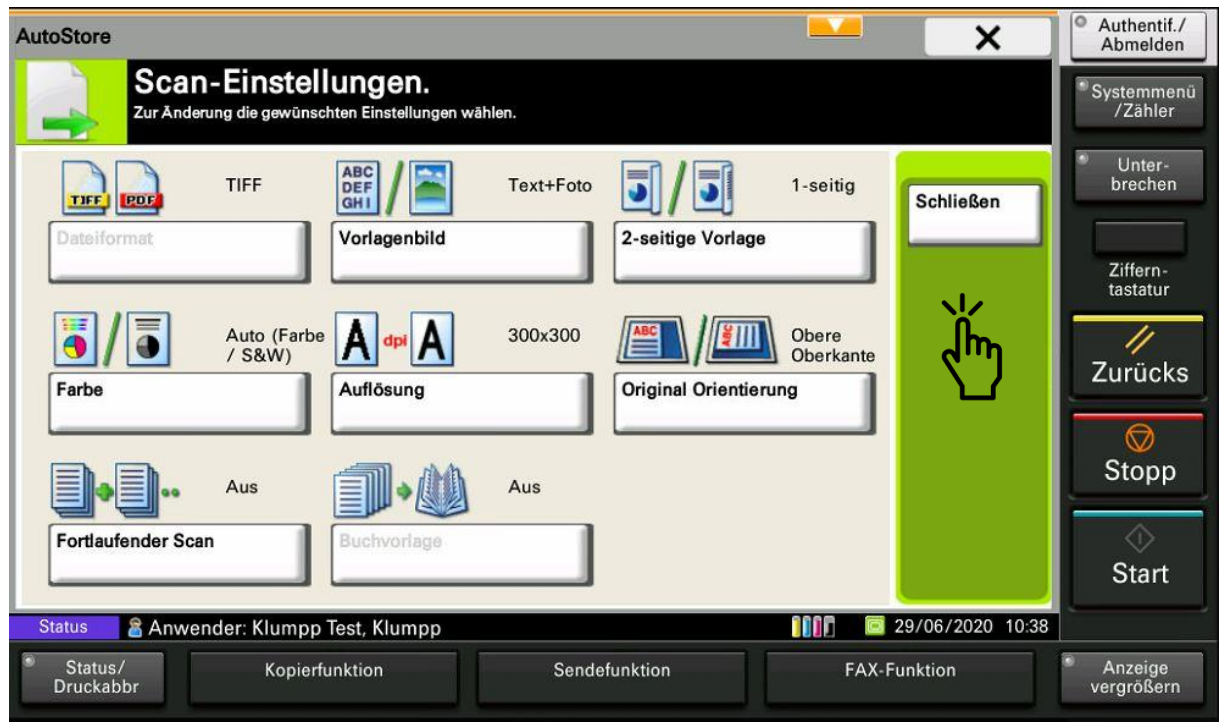

Starten sie nun den Scanvorgang mit der Schaltfläche "Start".

<span id="page-17-0"></span>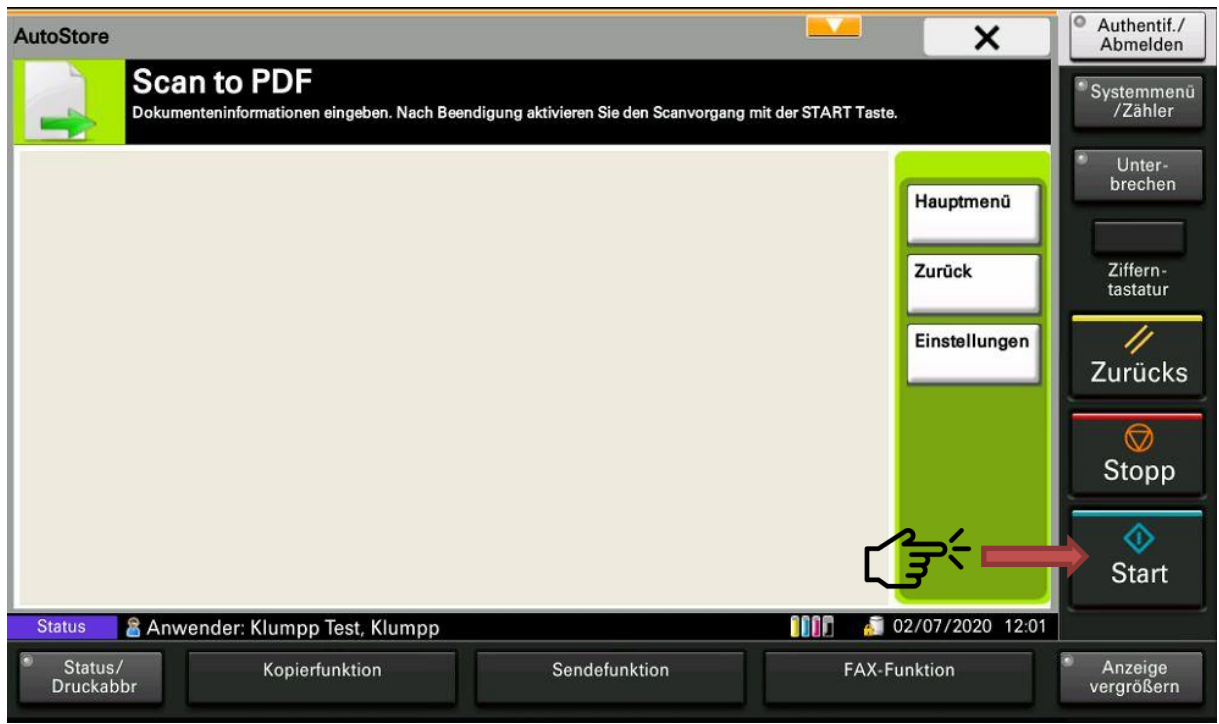

#### **5.3 Scannen mit der Funktion Easy Scan – E-Mail**

Mit der Funktion Easy Scan – E-Mail können Sie Dokumente scannen und sich diese an Ihre E-Mail-Adresse senden lassen. Die Funktion Easy-Scan führt im Gegensatz zur Scan Anwendung Autostore keine Texterkennung durch. Legen Sie hierzu das Originaldokument in den Vorlageneinzug und wählen Sie die Schaltfläche "Easy Scan - E-Mail".

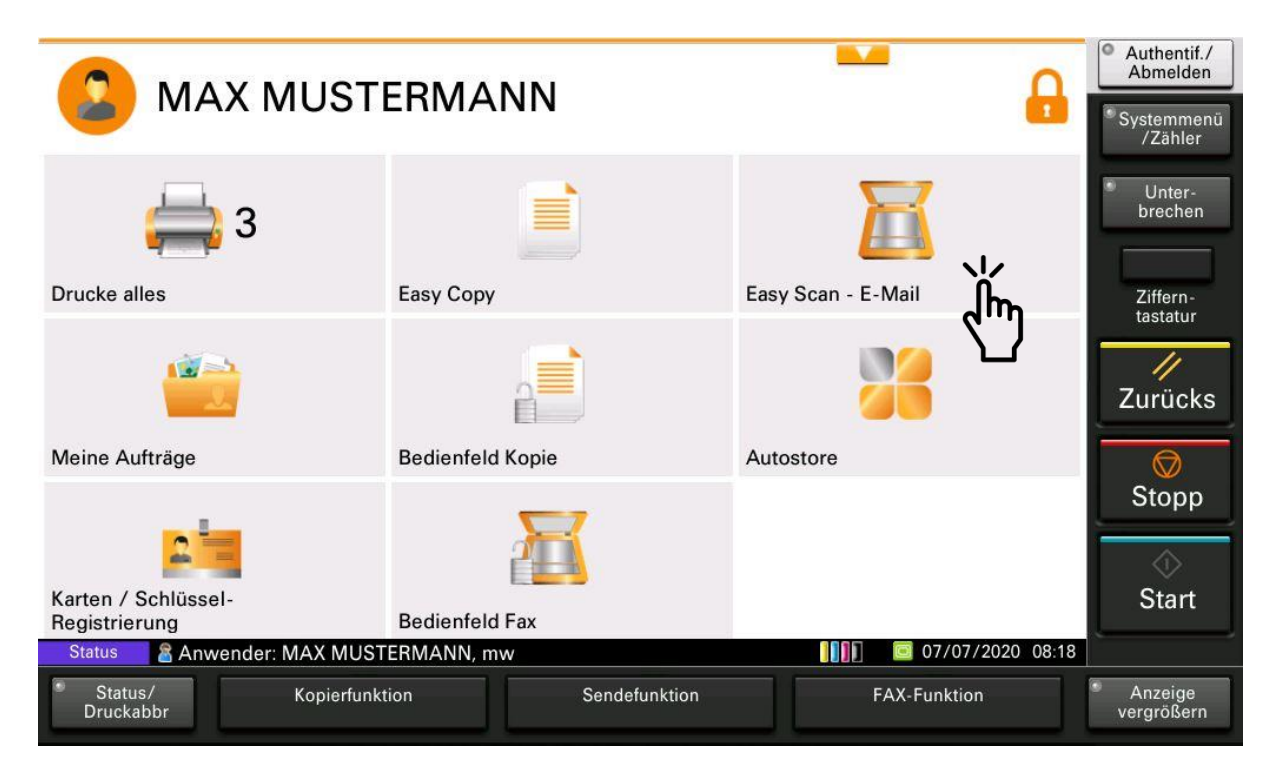

Sie können nun Ihre Scaneinstellungen wie Auflösung, Format etc. bei Bedarf anpassen. Zum Starten des Scanvorgangs wählen Sie die Schaltfläche mit dem orangefarbenen Häkchen.

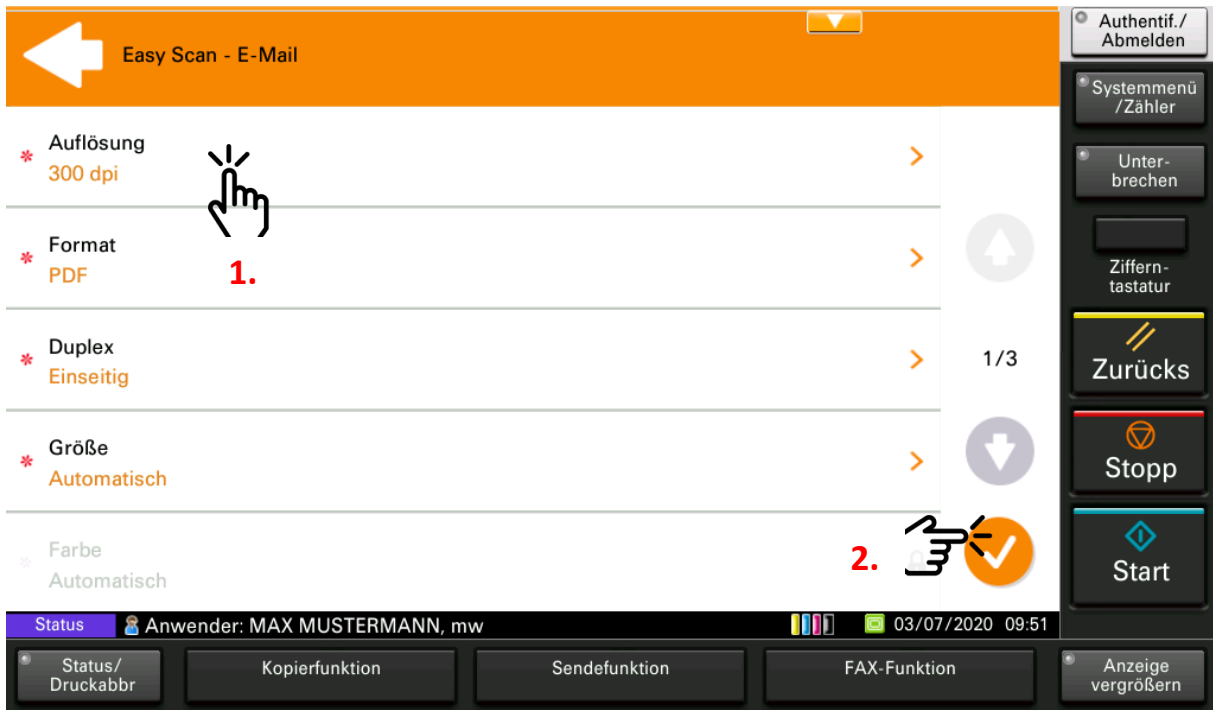